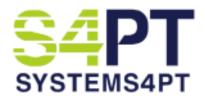

## **HubSpot CRM Software Sign-Up**

1. Click on the link below to navigate to HubSpot

Get started with HubSpot

2. Enter a valid email address to establish your account

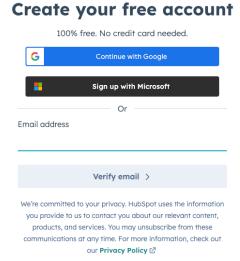

3. Enter the verification code that was sent to your email

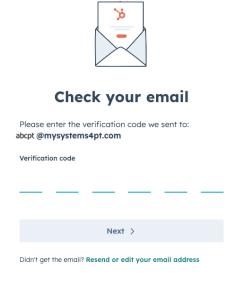

4. Enter the first and last name you would like to utilize for your account

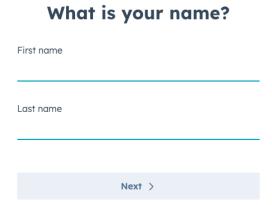

- **5.** The screens that follow will ask for your industry, job role, company's name, how many people work at your company, company website, etc. S4PT cannot advise on these selections, and you should answer accordingly.
- 6. Select "US" for where you would like your data to be hosted

## Where would you like your data to be hosted?

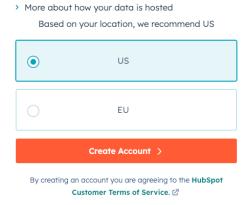

## **7.** Make an appropriate selection on the next screen

# Which of these sounds most like you?

This will help us to give you the best start.

I have never used a CRM before

I'm new to HubSpot, but I have used a CRM before

I know my way around HubSpot pretty well

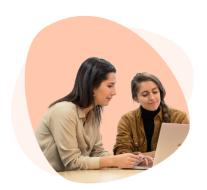

Your **CRM** is the **central place** for all your marketing, sales, and service information.

## 8. Choose "Customer Service" to set up first

# What do you want to set up first?

Pick your top priority need and we'll set you up to achieve it quickly. Don't worry, you'll always have access to everything here.

| 0 | Sales Drive and manage sales by connecting with the right leads and closing more deals |
|---|----------------------------------------------------------------------------------------|
| 0 | Marketing Attract new customers and promote your business online                       |
| 0 | Customer Service Prioritize your customer experience and give better service           |
| 0 | Website (CMS)  Manage your website and grow your audience with content                 |
|   | Get started >                                                                          |

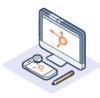

#### Not sure where to begin?

Start with a 3 minute interactive demo, and see how your new CRM will help you do all this and more.

Start interactive demo

9. On the next screen, navigate to Settings

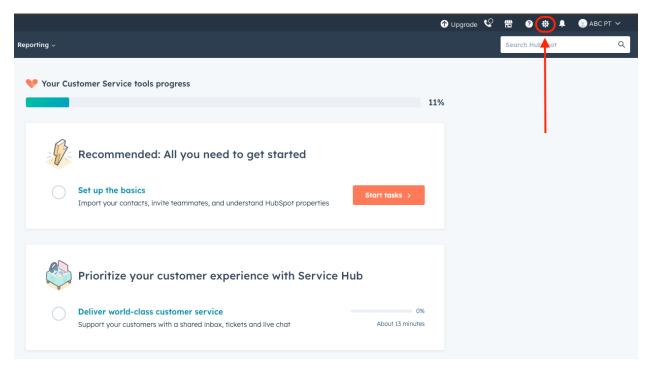

**10.**Under Account Setup click the dropdown arrow next to Integrations and choose "Private Apps"

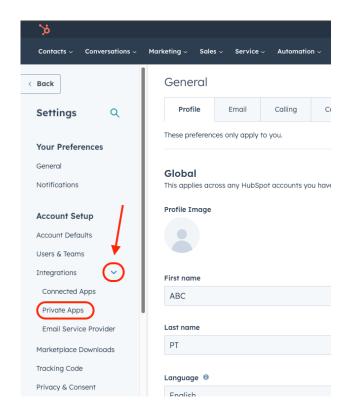

## 11. Select "Create a private app"

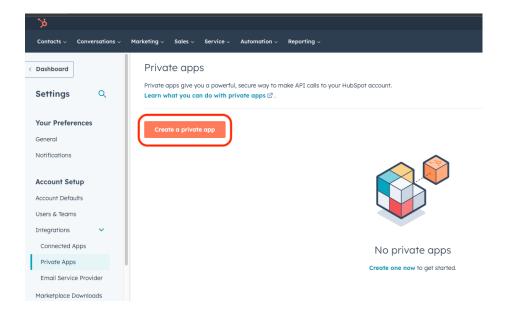

## 12. Enter Name and Description

a. Description should reflect "Systems4PT API Access"

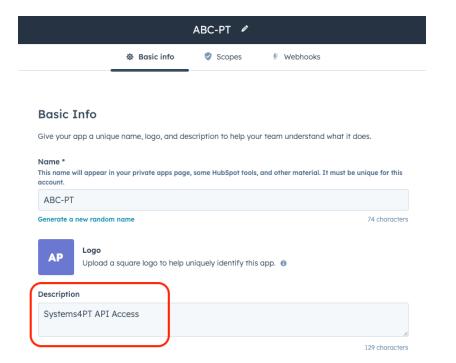

## 13. Click on the "Scopes" tab at the top of your screen

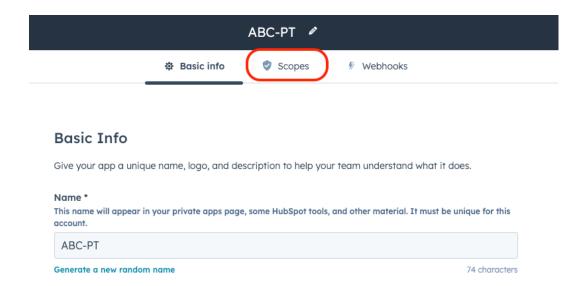

### 14. Select "CRM"

#### **Scopes**

Scopes determine what your app can access and do in HubSpot. It's strongly encouraged to require as few sc app's functionality.

#### Selected scopes

No scopes

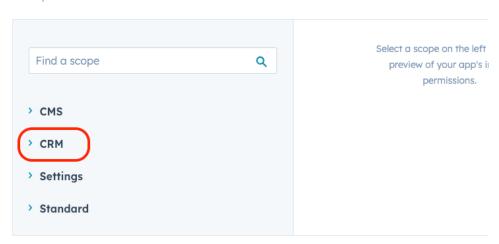

## 15. Make the following selections under the "CRM" tab

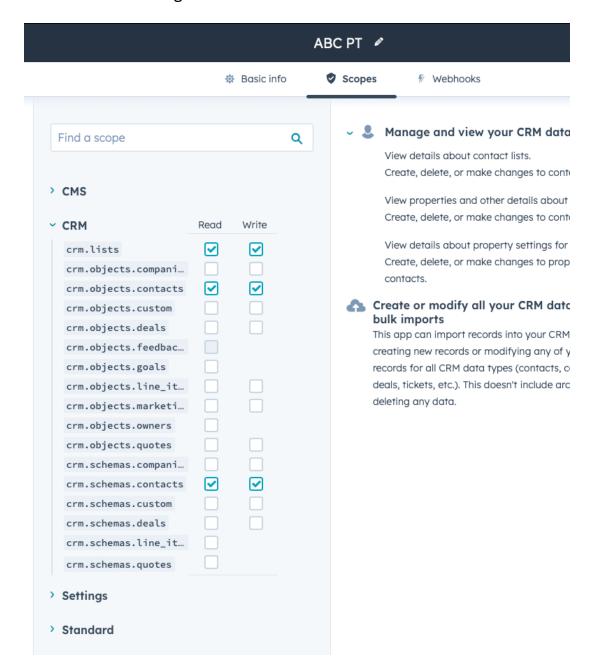

### 16. Select "Standard"

#### **Scopes**

Scopes determine what your app can access and do in HubSpot. It's strongly encouraged to require as few scopes app's functionality.

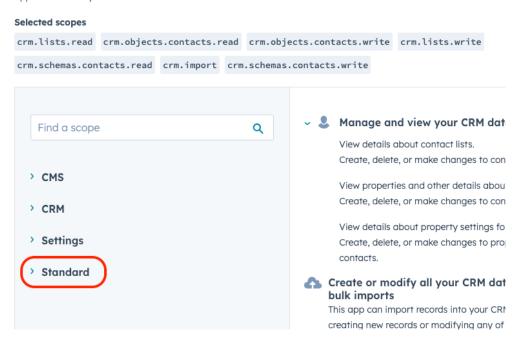

## 17. Make the following selections under the "Standard" tab

|                             | ABC PT 🖋     |        |            |  |
|-----------------------------|--------------|--------|------------|--|
|                             | Basic info   | Scopes | ∜ Webhooks |  |
| ~ Standard                  | Request      |        |            |  |
| account-info.security.read  |              |        |            |  |
| accounting                  |              |        |            |  |
| actions                     |              |        |            |  |
| analytics.behavioral_event  |              |        |            |  |
| automation                  |              |        |            |  |
| behavioral_events.event_de  |              |        |            |  |
| business_units_view.read    |              |        |            |  |
| business-intelligence       |              |        |            |  |
| collector.graphql_query.ex. |              |        |            |  |
| collector.graphql_schema.r. |              |        |            |  |
| communication_preferences   |              |        |            |  |
| communication_preferences   |              |        |            |  |
| communication_preferences   |              |        |            |  |
| content                     |              |        |            |  |
| conversations.read          |              |        |            |  |
| conversations.visitor_iden  |              |        |            |  |
| conversations.write         |              |        |            |  |
| crm.export                  |              |        |            |  |
| crm.import                  | ightharpoons |        |            |  |
| ctas.read                   |              |        |            |  |
| e-commerce                  |              |        |            |  |
| external_integrations.form  |              |        |            |  |
| files                       |              |        |            |  |
| files.ui_hidden.read        |              |        |            |  |
| forms                       |              |        |            |  |
| forms-uploaded-files        |              |        |            |  |
| huhdh                       |              |        |            |  |

## 18. Select "Create app" in the upper right-hand corner

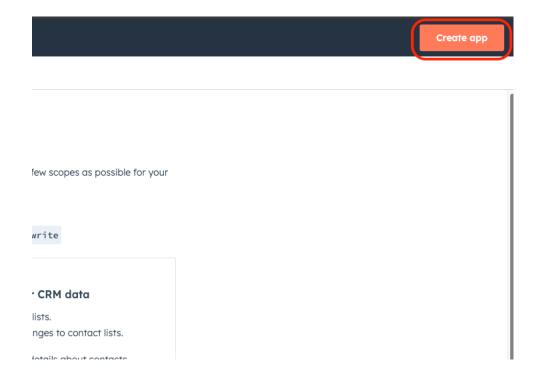

## 19. Select "Continue creating"

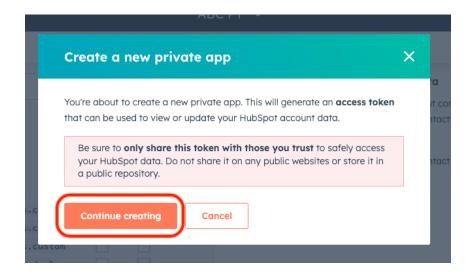

**20.** Choose "Show token" to view the entire token. Please copy this token and send it in an email to <a href="mailto:Support@MySystems4PT.com">Support@MySystems4PT.com</a> with the subject "HubSpot Integration Token"

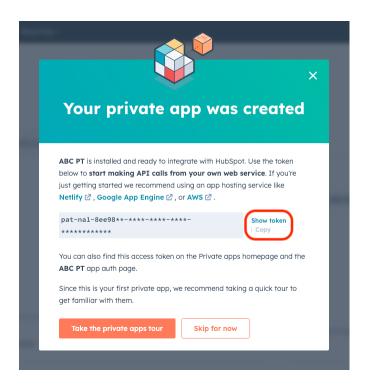

**a.** Upon exiting this screen, you can refer to/view your access token at any time as pictured below

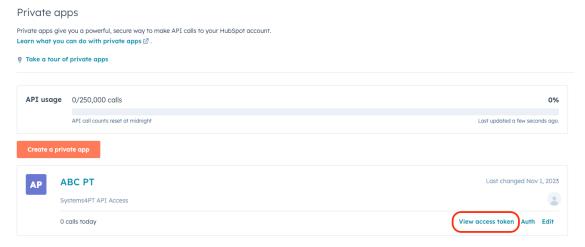

Your Software Support Team will reach back out to you upon activating your Token within your database and assist you with the next steps.